## **WEB MAP TIPS AND TRICKS**

## SELECTING LAYERS

 To make the list of layers available click on the **Layer List Button** at the top right hand corner of the web map.

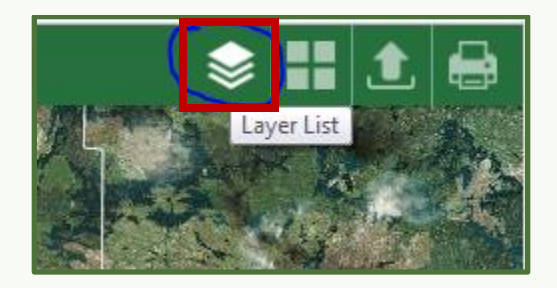

 The result will add the layer list to the map and allow you to turn on and off layers by checking the box next to the layer you wish to see.

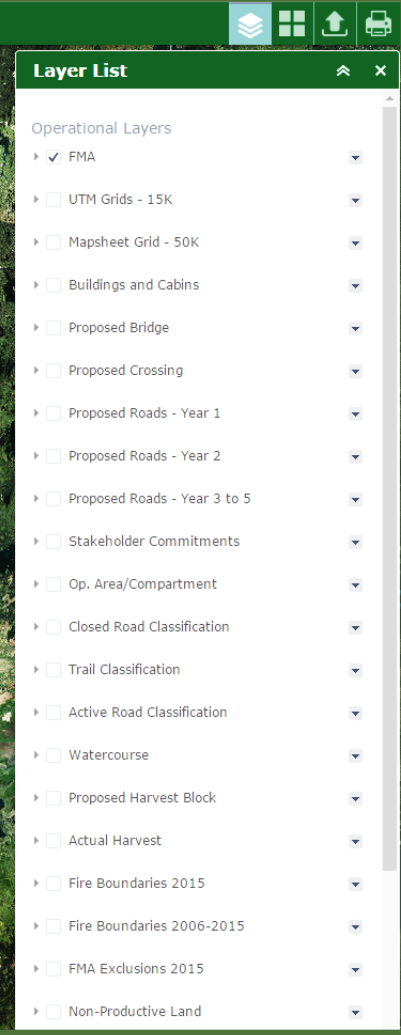

## NAVIGATING THE MAP

 To **Zoom** in and Out on the web map use the + and – buttons at the top left side of the web map. You can also use the wheel on your mouse to zoom if you have one. The home button located with the zoom buttons takes you back to the default or full extent of the map.

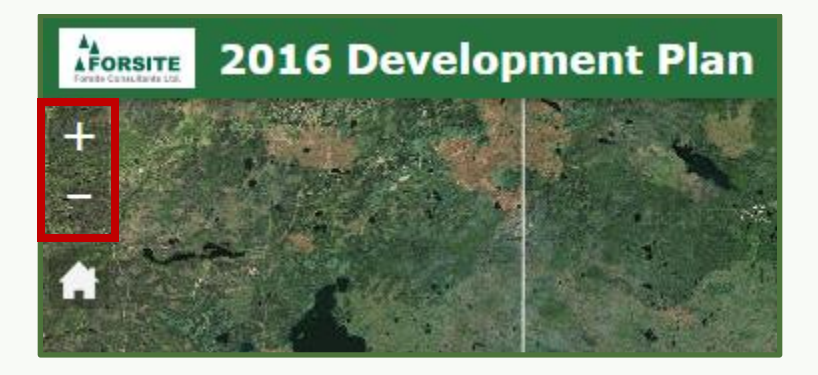

- You can double click to zoom in as well.
- To **pan** around the map simply hold down the left mouse button.
- To **retrieve information** single click within the boundary and a window will open and also allow you to zoom to the item of interest. In the example below there are 3 items selected and you can toggle between them using the small arrow at the top right corner of the window.

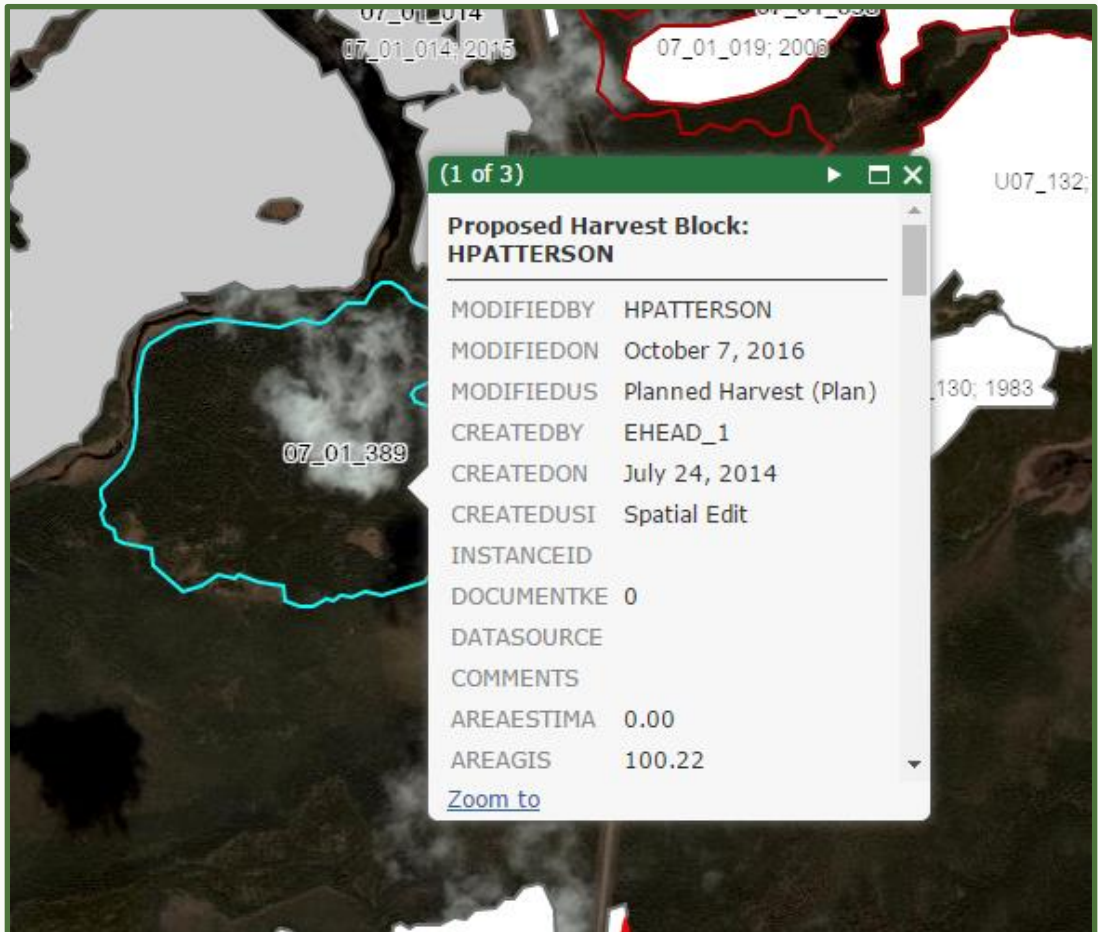